# **OSLA (Office of Staff Legal Assistance) User Manual Modified Date: 20<sup>th</sup> February, 2023** Version: 3.0

# **Table of Contents (Re-generate the TOC after modifications to the document)**

# Contents

| Table ( | of Contents (Re-generate the TOC after modifications to the document)                             | 2  |
|---------|---------------------------------------------------------------------------------------------------|----|
| 1 In    | ntroduction                                                                                       | 3  |
| 2 G     | Getting Started                                                                                   | 3  |
| 2.1     | Login Form                                                                                        | 3  |
| 2.2     |                                                                                                   |    |
| 2.3     | Forgot Password                                                                                   | 5  |
| 2.4     | Forgot Username                                                                                   | 6  |
| 2.5     | Contact Us                                                                                        | 6  |
| 2.6     |                                                                                                   |    |
| 2.7     | Change Password                                                                                   | 7  |
| 2.8     | Sign Out                                                                                          | 8  |
| 3 C     | reate New Cases                                                                                   |    |
| 3.1     | Personal Details                                                                                  | 9  |
| 3.2     | Request Details: You will have to enter case related & employment related details in this section | 10 |
| 3.3     | Chronology:                                                                                       | 11 |
| 3.4     | Version History:                                                                                  | 15 |
| 3.5     | Complete Upload:                                                                                  | 16 |

# 1 Introduction

The purpose of this document is to capture the existing workflow and process, followed from start to finish by all the members of the OSLA staff.

# 2 Getting Started

# 2.1 Login Form

1. In order to access the OSLA system, you need to enter the <a href="https://staff-oslaw.un.org/">https://staff-oslaw.un.org/</a> in a web browser, where the below login form will be displayed on the screen

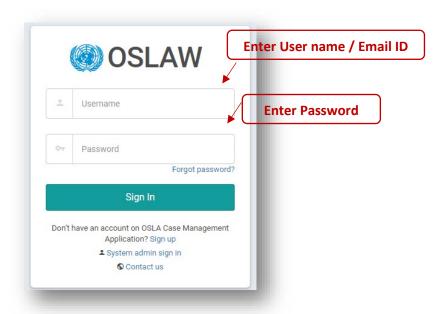

- 2. If you are an existing user enter the Username/Email ID in the respective text box highlighted and the password in the text box after it
- 3. Click on Sign In button after entering your credentials

User Manual Version: 3.0 Page 3 of

## 2.2 Sign Up

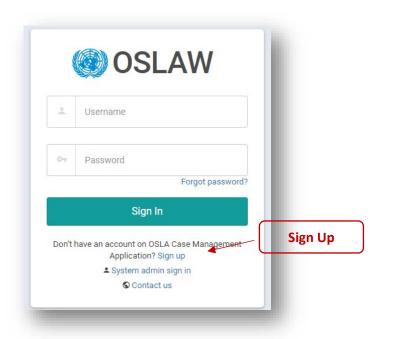

- 1) If you are a new user, then click on the Sign Up link highlighted above, which will take you to the registration page as shown below
- 2) Enter appropriate Username and Password, First Name, Last Name & Email ID in the respective fields as shown below

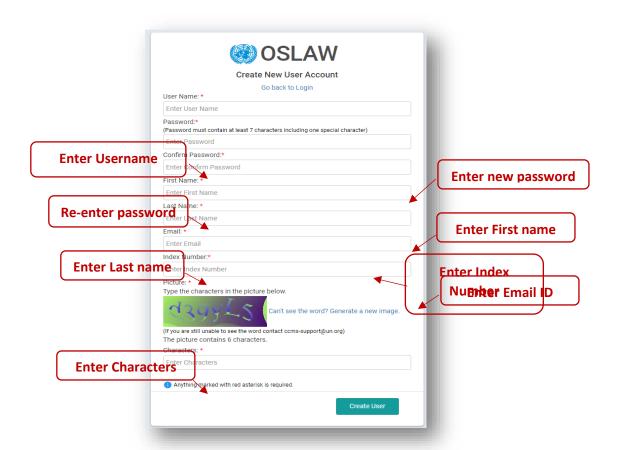

- 3) Then enter the characters displayed in the CAPTCHA image and click on "Create User" button to register
- 4) User Name can be of minimum 5 characters and maximum of 25 characters and should not contain white spaces.
- 5) Password should be of minimum 7 character and should contain at least one special character.
- 6) First Name and Last Name can be of maximum 100 characters each.

User Manual Version: 3.0 Page 4 of 17

- 7) Email address should be in the format of <a href="mailto:xxx@xxx.xxx">xxx</a> and should not be more than 255 characters.
- 8) You will receive an email notification on completing the registration.
- 9) Enter the same password along with user name while trying to login

## 2.3 Forgot Password

 If you have forgotten your password, then click on the "forgot password" link highlighted in the following image to set a new password

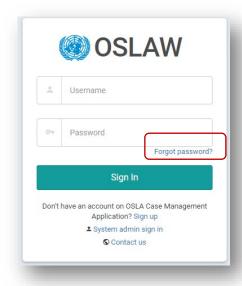

2) You will be redirected to a new page where you need to enter Username / Email ID as shown below and click on Submit.

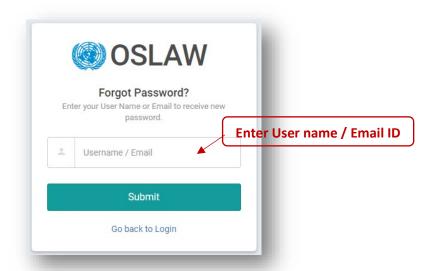

3) Once you enter the correct Username / Email ID you will get the following message

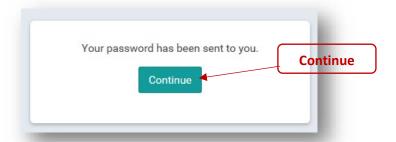

- 4) Click on Continue to go back to the Login Form
- 5) You will receive an email notification with your new password
- 6) Enter the same password along with you registered Username in the Login Form to login to the Dashboard. As a best practice, change the password after log in.

User Manual Version: 3.0 Page 5 of 17

## 2.4 Forgot Username

1) If you have forgotten your username, then click on the "forgot username" link highlighted in the following image to get a username

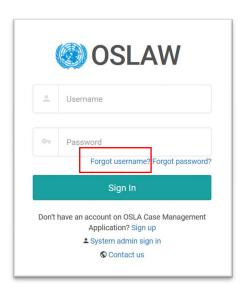

2) You will be redirected to a new page where you need to enter Username / Email ID as shown below and click on Submit.

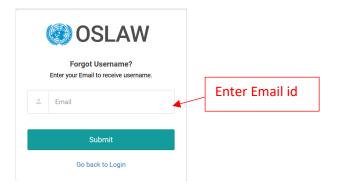

3) Once you enter the Email ID you will get the following message

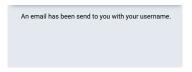

- 4) Click on Continue to go back to the Login Form
- 5) You will receive an email notification on your mail user username
- 6) Enter the same username along with your password in Login Form to login to the Dashboard

#### 2.5 Contact Us

User can click on Contact Us link for contact with the correspondence authority for any queries.

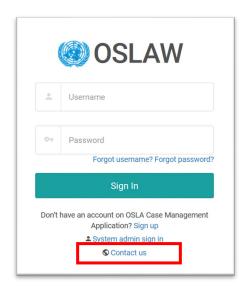

User Manual Version: 3.0 Page 6 of 17

After clicking on contact us link, you can draft an email to contact OSLA Support Staff.

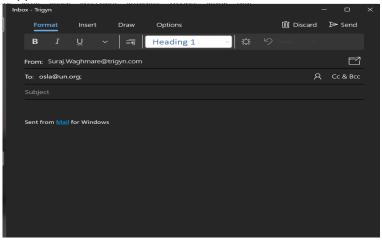

#### 2.6 Dashboard

The dashboard gives you an overview of your drafts & cases

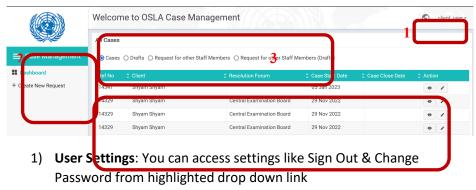

- 2) **Navigation Pane:** You can create a new case or access the dashboard from the Navigation pane
- 3) All Cases: You can choose if you would like to view a list of your Drafts or Cases, Requests raised on behalf of other Staff Members, or Drafts

- of requests raised on behalf of other Staff Members, selecting the appropriate option. By default "Cases" option is selected and list for the same is displayed below it
- 4) **List:** Once you select an option from the "All cases" link, you can view the list of the respective option here. You can View/Edit an individual record from here too
- 5) **Pages Navigation:** You can navigate to Previous & Next pages from here
- 6) **Entries per page:** You can select number of records per page view from here

# 2.7 Change Password

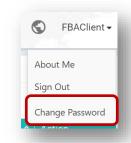

- 1) Click on your <User Name> drop down link present in the top right corner of the dashboard
- 2) Click on the option of Change Password from the drop down
- 3) A new page with new Password options will open as shown below

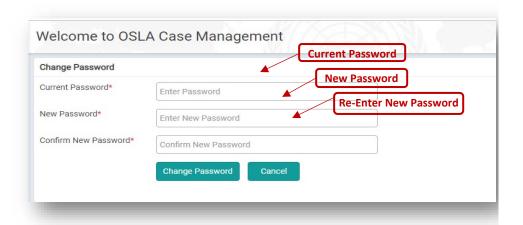

- 4) Enter your Current Password & your New Password in all the respective fields as highlighted above and click on "change password" button
- 5) After changing the password, it gives confirmation message.

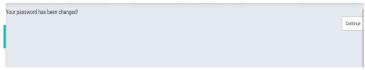

# 2.8 Sign Out

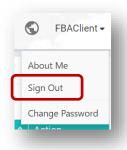

- 1) Click on your <User Name> drop down link present in the top right corner of the dashboard
- 2) Click on the "Sign Out" option from the drop down as highlighted above
- 3) Close the browser for complete sign out.

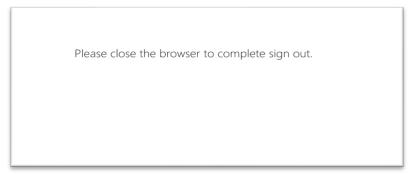

# **3 Create New Cases**

Click on "+ Create New Request" link present in the left hand side Navigation pane, which will open the following screen.

User Manual Version: 3.0 Page 8 of 17

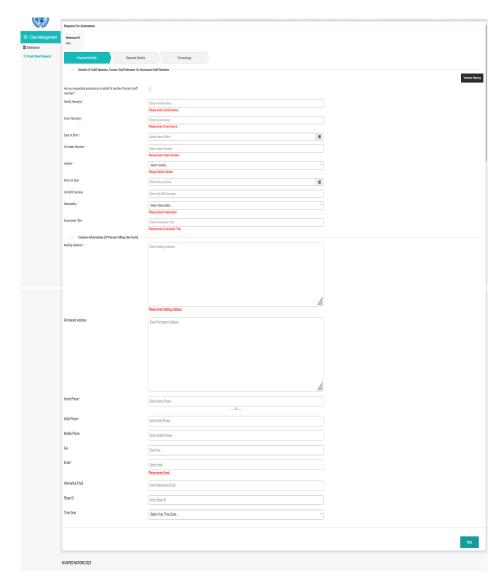

This page is divided into 3 sections: **Personal Details**, **Case Details**, and **Chronology**.

Click on "+ Create New Request" link present in the left hand side Navigation pane, which will open the following screen.

This page is divided into 3 sections: **Personal Details**, **Request Details**, and **Chronology**.

In the view mode, the form can be traversed by clicking on the section headers.

In the edit mode, you need to click on "Next" and "Prev" buttons to traverse through the form.

## 3.1 Personal Details

- 1) You will have to enter personal details in this section, out of which the star marked fields need to be compulsorily filled in order to move forward to the next section
- 2) Click on Next once you fill out all the required details.
- 3) If you are filling the form for other staff member, check the check box for "Are you requesting assistance on behalf of another (former) staff member?" This will empty all the prepopulated fields. You will have to enter personal details in this section, out of which the star marked fields need to be compulsorily filled in order to move forward to the next section.

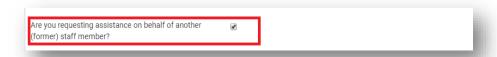

User Manual Version: 3.0 Page 9 of 17

3.2 Request Details: You will have to enter case related & employment related details in this section

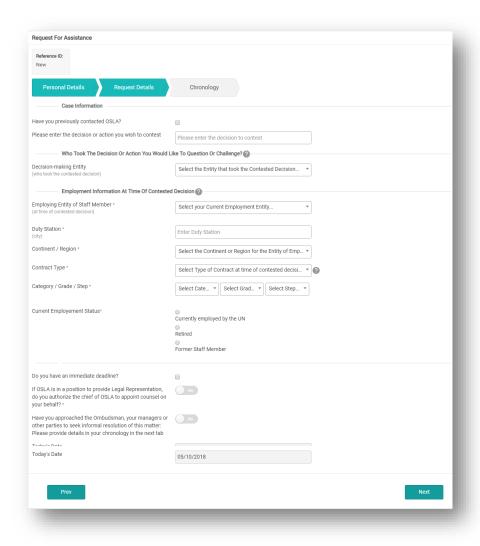

If you have previously contacted OSLA, check on the checkbox for "Have you previously contacted OSLA?", and enter date of contact and the legal officer you had contacted.

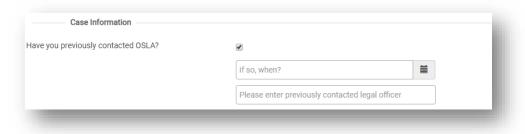

To enter retiree information, select Retired in the Current employment status. If you are currently employed with UN, you will need to enter" Current Employment Information" and this information is mandatory. To autofill, this information based on "Employment information at time of contested decision", click on "Same as above" link.

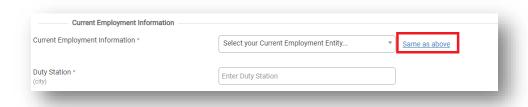

It is mandatory to select "Yes" to authorize the Chief Officer to appoint a Counsel.

User Manual Version: 3.0 Page 10 of 17

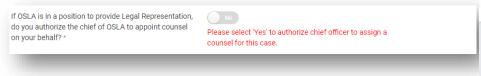

If you have an immediate deadline, check the below highlighted checkbox. This will enable Deadline Date and deadline Purpose fields for you.

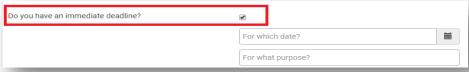

# 3.3 Chronology:

- 1) You can record any event with the associated case in a chronological order by uploading any supporting document for the event in this section.
- 2) You can upload multiple documents per event.

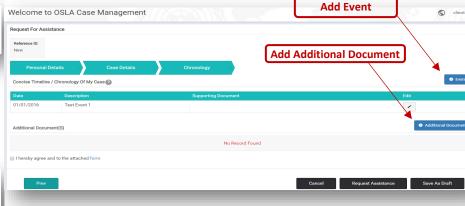

3) Click on the above highlighted "Event" button to upload & record an Event in the pop window as shown below

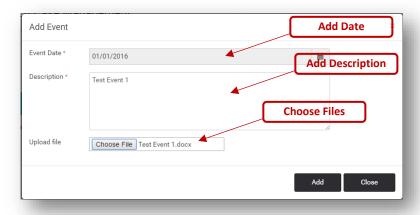

- 4) Enter the Date when the Event occurred in the Date field
- 5) Describe the event in the Description field

User Manual Version: 3.0 Page 11 of 17

6) Click on "Choose Files" button to choose a file to upload from your system. You can press Shift key on keyboard and select multiple files and click on Open button,

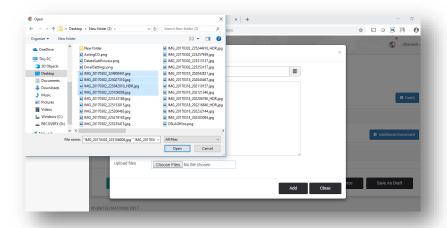

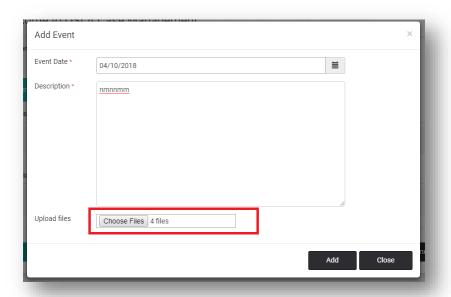

- 7) Click on "Add" button to upload the file.
- 8) To edit a particular event, click on the edit icon next to the event highlighted below

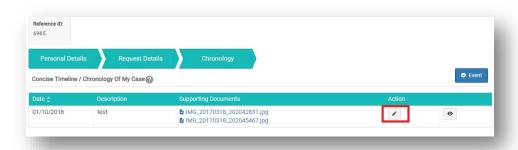

9) Edit the details, and click on Update button to save the details.

User Manual Version: 3.0 Page 12 of 17

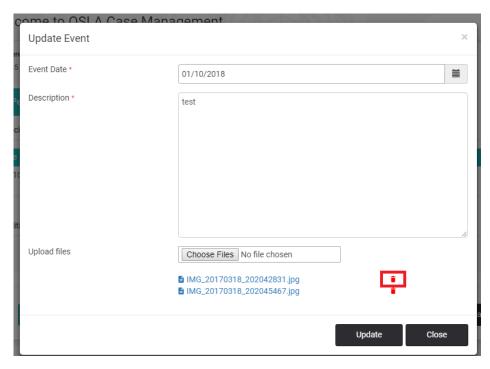

- 10) To remove a particular uploaded document, click on the delete icon next to it.
- 11) Similarly, if you want to upload any additional files, click on the Additional Documents button present in the Chronology section as shown in earlier image
- 12) You will get a Pop up as shown below, click on the "Choose Files" button and select the document to be uploaded or can press Shift key on keyboard and select multiple files and click on Open button

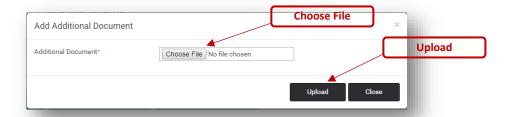

- 13) Click on the "Upload" button to add the file to records

  Note: Also the additional documents should be appropriately named before uploading, in order to describe the document properly.
- 14) A document cannot be more than 250 mb in size. You cannot upload a document with same file name twice.
- 15) To upload the multiple Documents at one time, you have to go into the Browse option choose multiple files which are to be upload and click on Update button it will upload the multiple files.

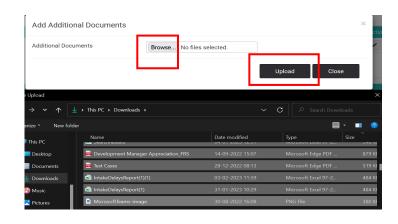

User Manual Version: 3.0 Page 13 of 17

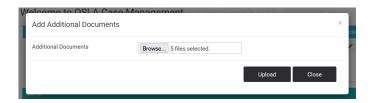

16) File uploaded appear as below screenshot

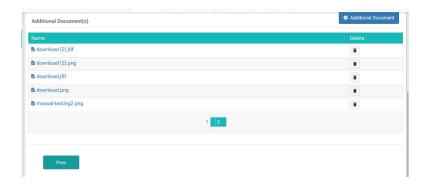

- 17) **Note:** The additional documents should be appropriately named before uploading, in order to describe the document properly.
- 18) At any point in time while filling out the form if you need to go back to the previous sections, click on "Prev" button as shown in the following image

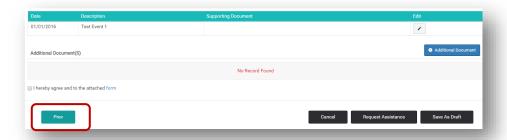

- 19) You can save the entire form as draft if you want to fill out any case specific information at a later point in time by clicking on "Save as Draft" button
- 20) You can view the form details from the dashboard. Click on the Dashboard option from the left hand side navigation pane as shown below

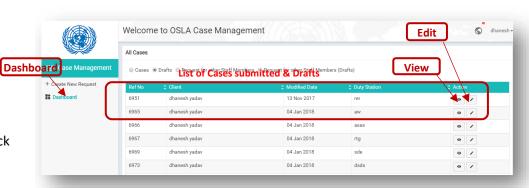

- 21) You can view or edit draft by clicking on the respective buttons as shown above
- 22) If you have completely filled out the form and want to submit it to OSLA staff, click on the "Request Assistance" button. This will open the Consent Form. For the successful submission of your request, read the Consent Form and click on "I Agree" button.

User Manual Version: 3.0 Page 14 of 17

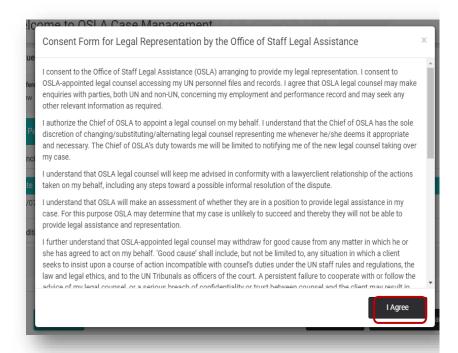

23) Please note once you submit the case to OSLA staff, you can't make any changes to the "Case Details" section. You will be able to edit the "Personal Details" section and be able to add Events & Additional documents any time in future after submitting the respective case. 24) You cannot upload document and add event, once the case is closed. For a closed case, you will see below instruction on screen.

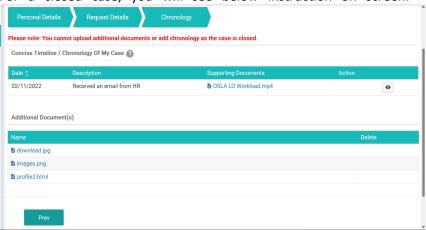

# **3.4** Version History:

You can track any changes made to the personal details or Case
 Details section by clicking on the "Version History" as highlighted in
 the following image

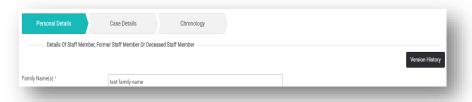

2) The following popup window opens up, where you can click on the 'View More' option highlighted in the following image to view the details of the version

User Manual Version: 3.0 Page 15 of 17

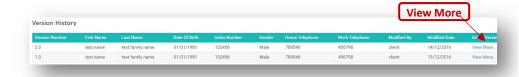

3) The Version History window for the Personal Details page looks like as shown in the below screen

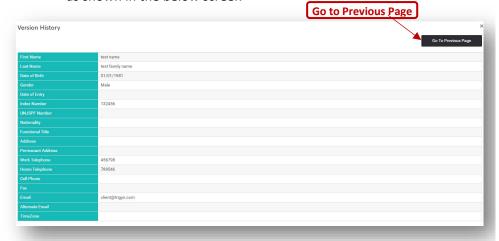

- 4) Click on the Previous Page link to go to the Version history menu as shown in the previous screen.
- 5) To view versions of event, traverse to the chronology section and click on View icon next to the event.

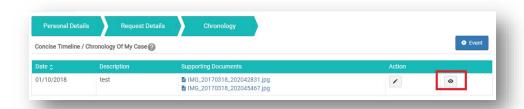

# 3.5 Complete Upload:

 If documents uploaded by you are not sufficient or OSLA department needs more documents to represent your case, the OSLA admin will send out an email to your registered email address with a list of documents to be uploaded.

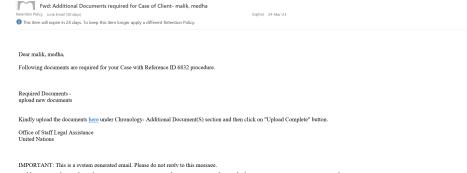

- 2) Follow the link present in the email address, Log in to the OSLA case management system with your credentials.
- 3) Go to the chronology section, by clicking on Next button. Upload the required documents in the Additional document section (as described in 3.3 Chronology section).

User Manual Version: 3.0 Page 16 of 17

4) On completing the activity, you can inform the OSLA admin by clicking on "Upload Complete" button on the top. This will notify the OSLA Staff.

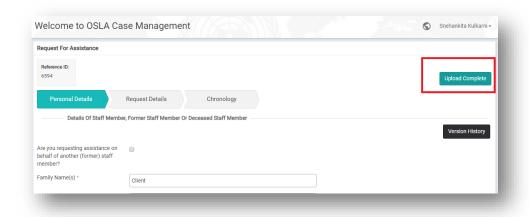

User Manual Version: 3.0 Page 17 of 17